- 1. Proszę prawidłowo dołączyć do spotkania zdefiniowanego w Kalendarzu Google zgodnie z poprzednią instrukcją.
- 2. Następnie w okienku spotkania należy wybrać trzy kropki w prawym dolnym rogu i tam opcję **Nagraj spotkanie:**

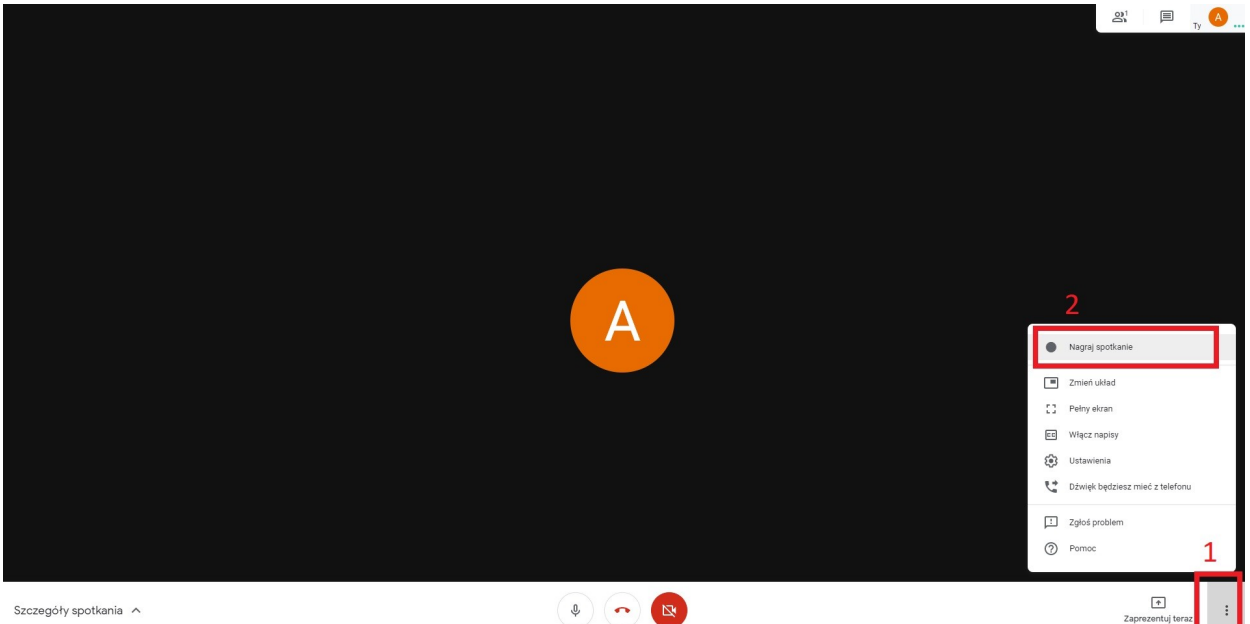

Szczegóły spotkania A

3. W tym samym miejscu należy również **zatrzymać nagrywanie.**

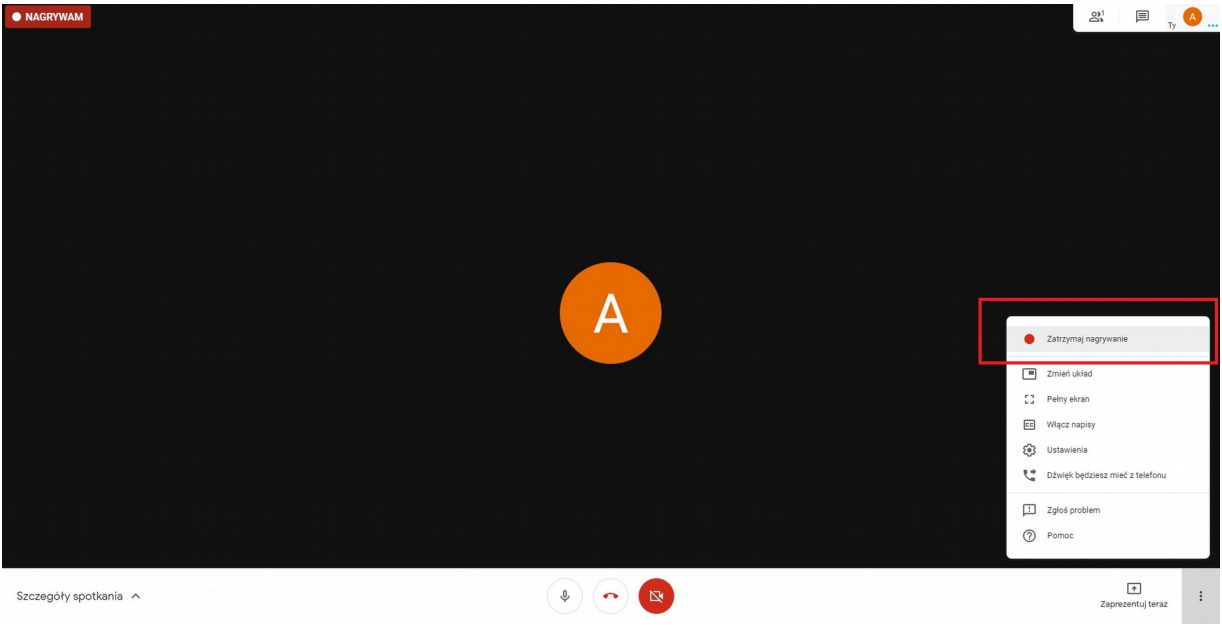

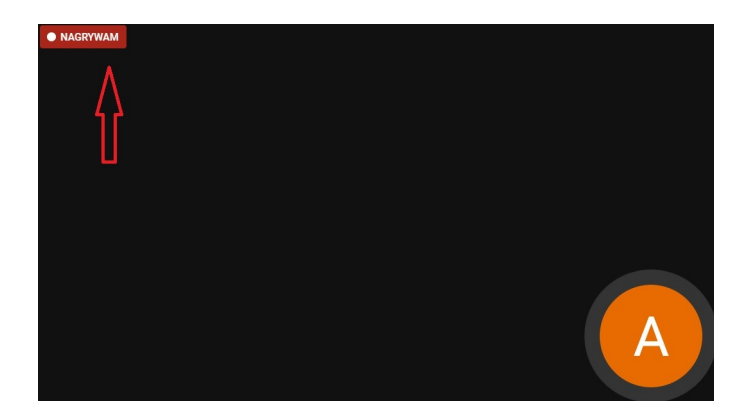

4. Nagrywanie jest sygnalizowane w lewym górnym roku okienka:

5. Każdy uczestnik spotkania otrzymuje informację o nagrywaniu spotkania:

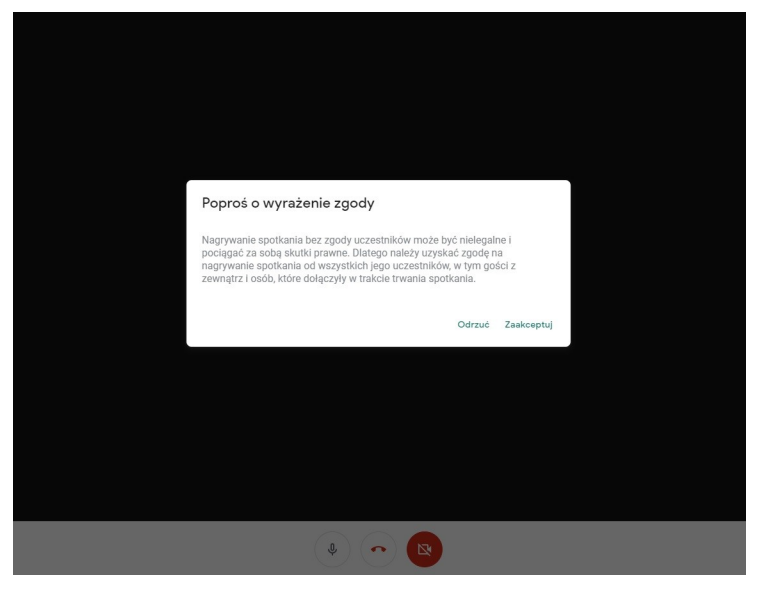

- 6. Nagrania trafiają na Dysk Google organizatora spotkania (do ok. 10 minut po zakończonym spotkaniu)
- 7. Korzystanie z dysku odbywa się tak jak wypadku innych aplikacji Google poprzez wybranie kropek w prawym górnym rogu przeglądarki:

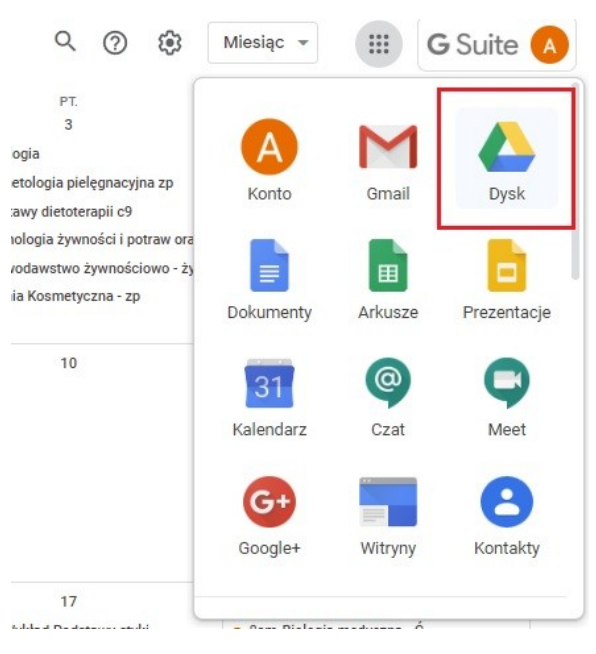

8. Domyślnie znajdują się one w folderze **Meet Recordings**:

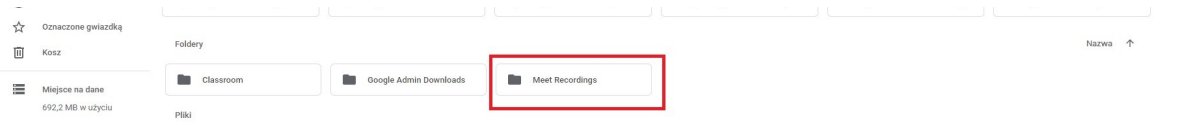

9. Pliki nagrań wewnątrz tego folderu mają nazwy generowane z kodu spotkania i daty. Zalecamy aby zmienić te nazwy na zrozumiałe np.: **Nazwa-rodzaj-zajęć-Data.** Najprościej to zrobić na ikonie pliku nagrania prawym przyciskiem myszy i wybrać: **Zmień nazwę**

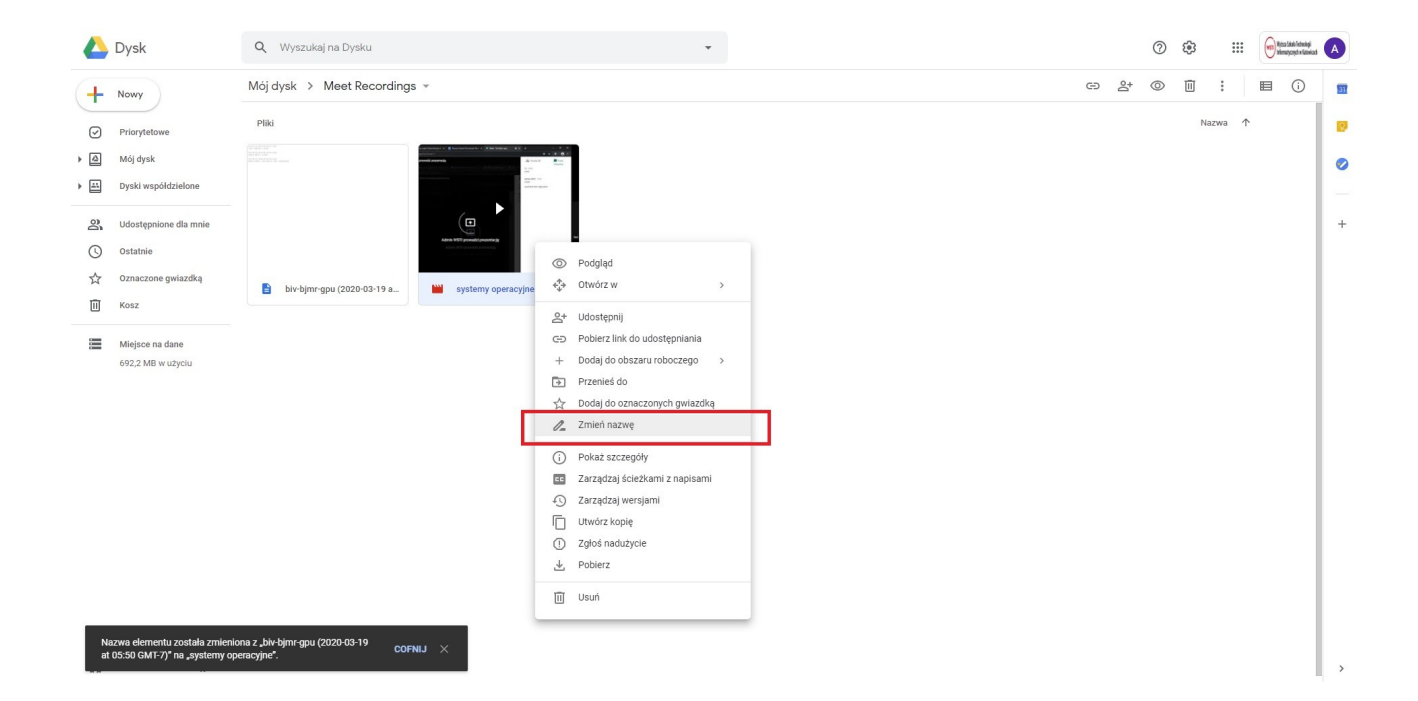